# 8 随意契約

# 8.1 随意契約の流れ

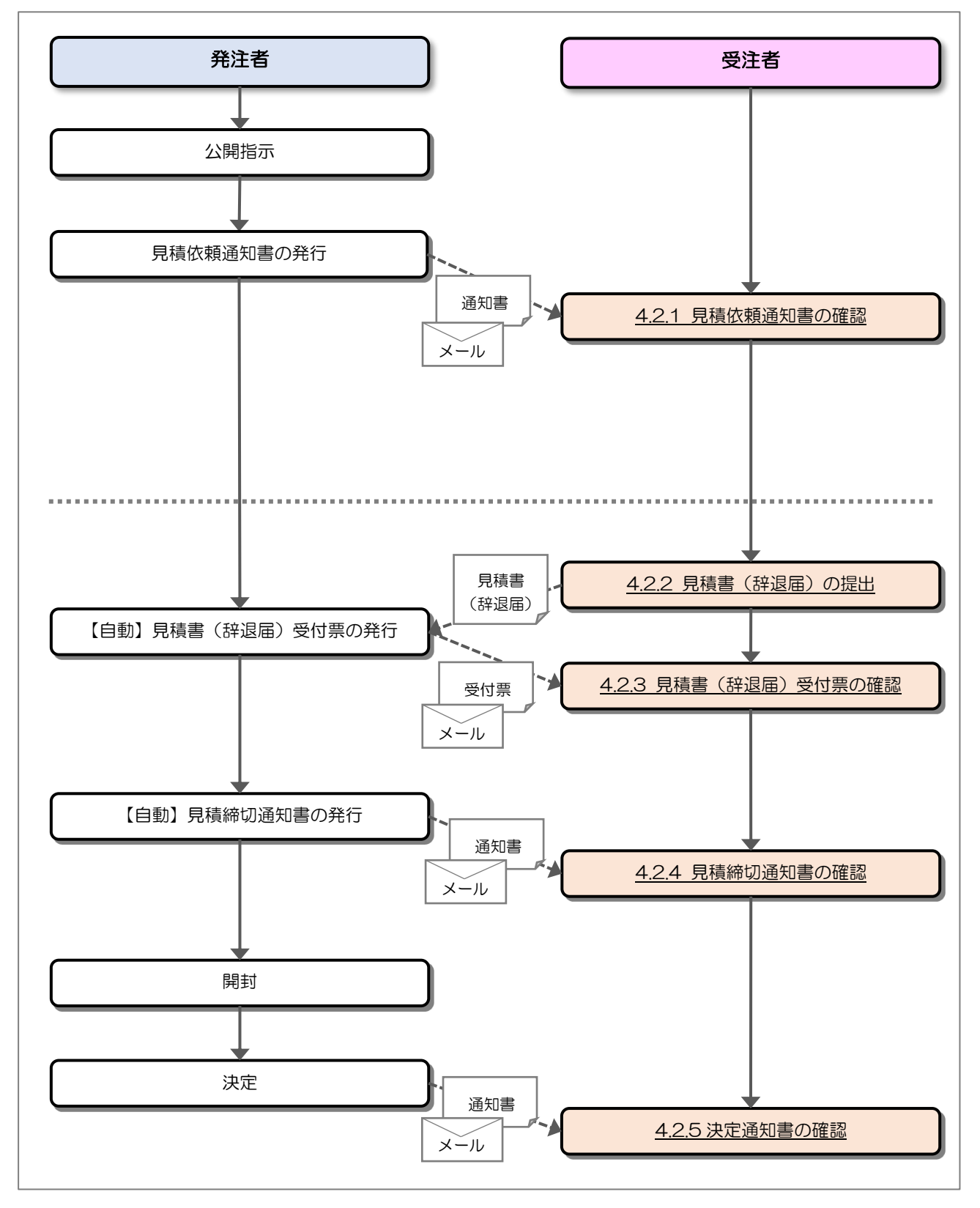

電子入札システム 建設工事/コンサル(受注者·入札操作編) 一8. 随意契約一

## 8.2 操作手順

### 8.2.1 見積依頼通知書の確認

発注者から見積を依頼されると見積依頼通知書が発行されます。

(1) 調達案件一覧の表示

対象となる案件を検索して調達案件一覧を表示します。

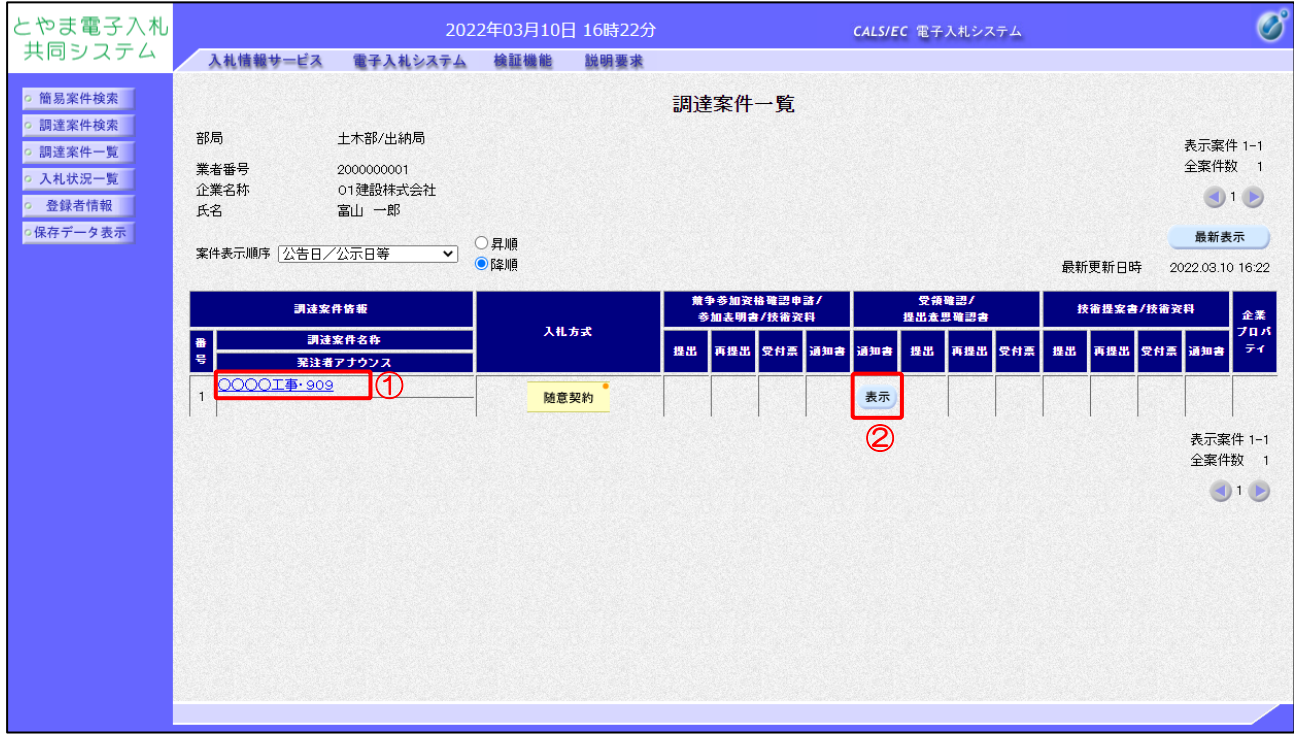

- ①「調達案件情報-調達案件名称」列の「調達案件名称」リンクをクリックし、 案件の内容を確認します。
- ②「受領確認/提出意思確認書-通知書」列の「表示」ボタンをクリックし、通知書を確認します。

# (2) 見積依頼通知書の確認

見積依頼通知書を確認します。

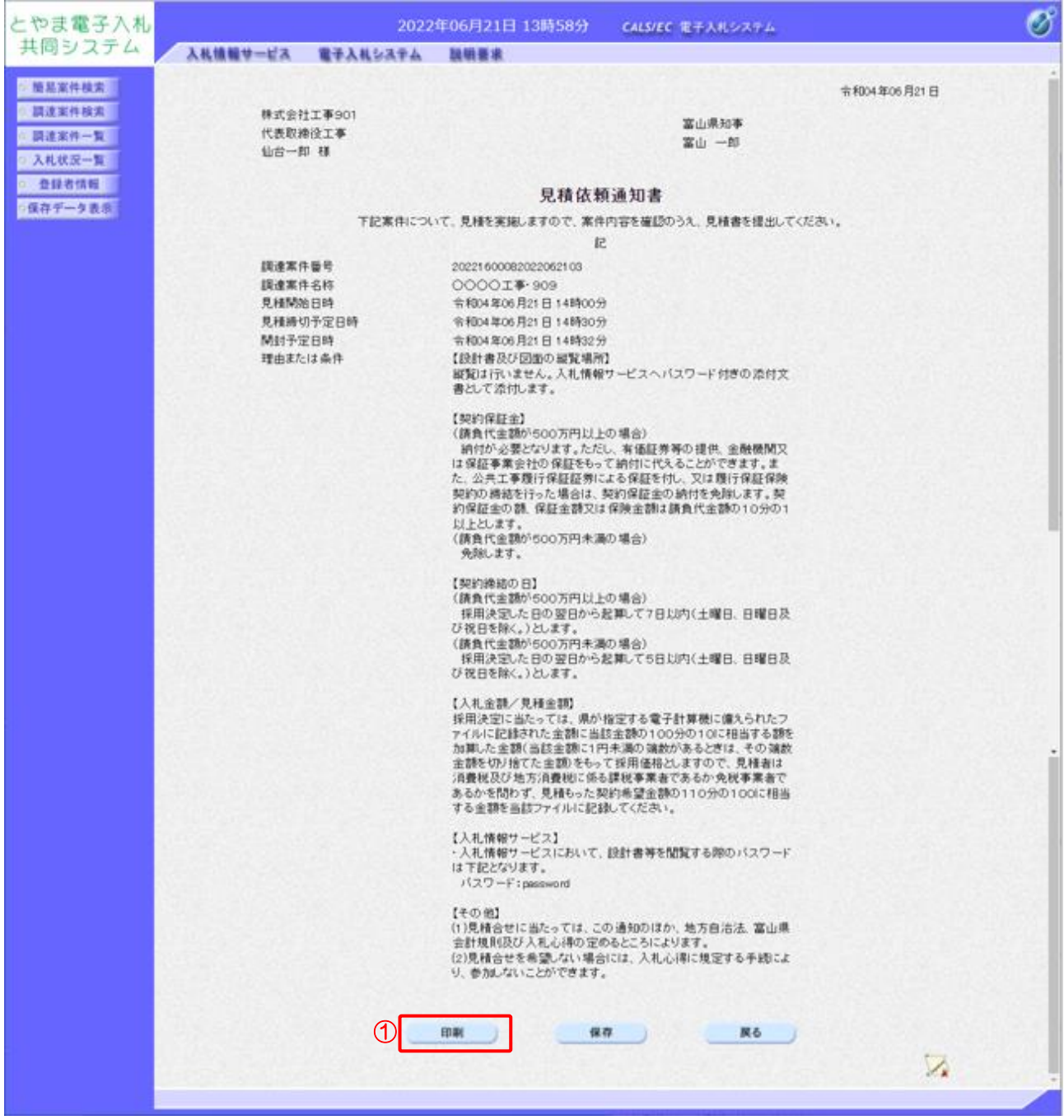

【操作説明】

①「印刷」ボタンをクリックし、見積依頼通知書(印刷)を表示します。

※ 富山県の場合のみ、以下の内容が表示されます。 工事または履行・納入場所、設計図書及び図面の縦覧場所、工期または履行・納入期限、 契約保証金、契約締結の日、入札金額/契約金額、その他

●印刷画面

 $\overline{1}$ 

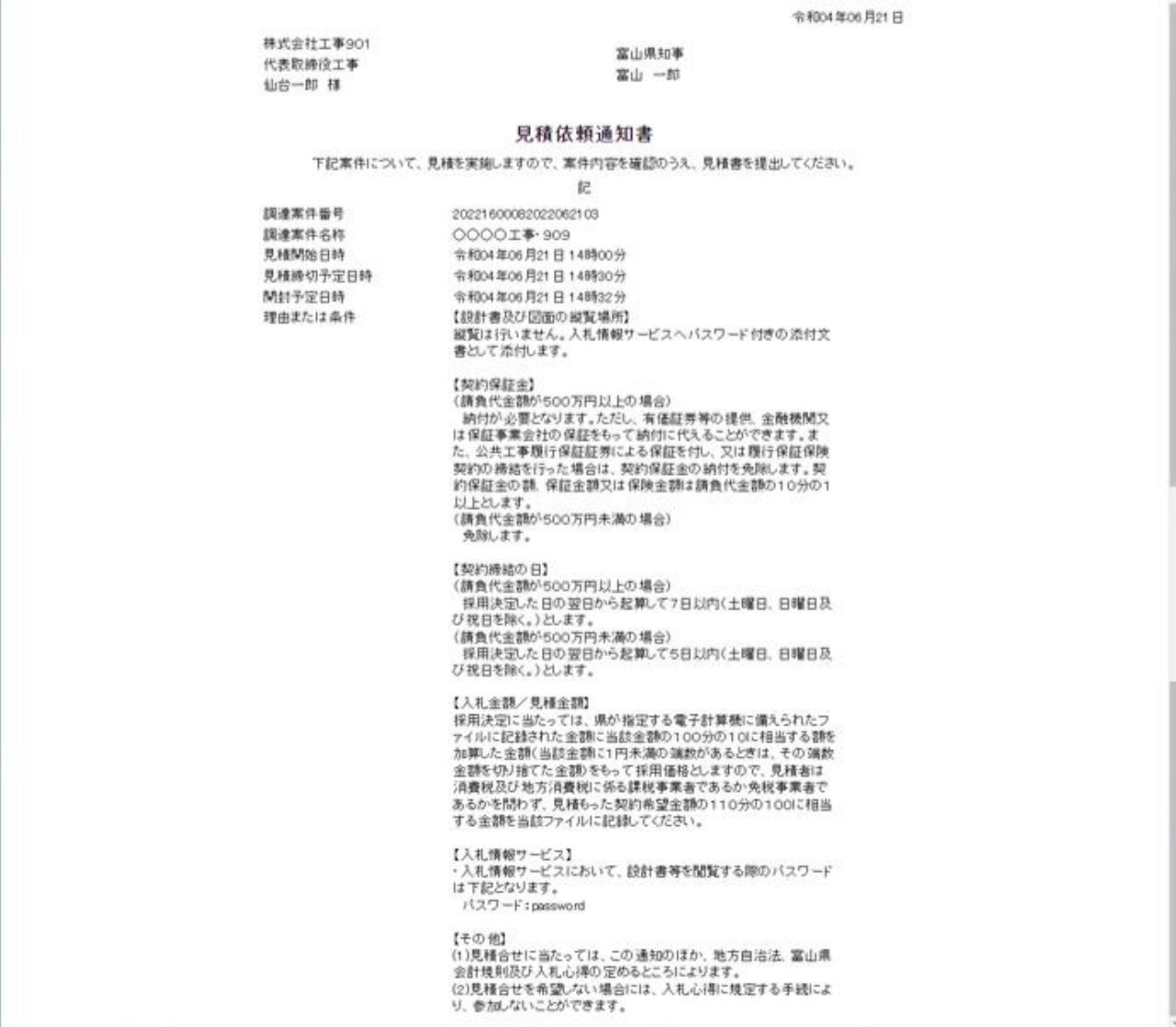

# 8.2.2 見積書(辞退届)の提出

見積依頼通知書を受領し、見積書受付開始予定日時を経過すると見積書が提出可能となります。

(1) 入札状況一覧の表示

対象となる案件を検索して入札状況一覧を表示します。

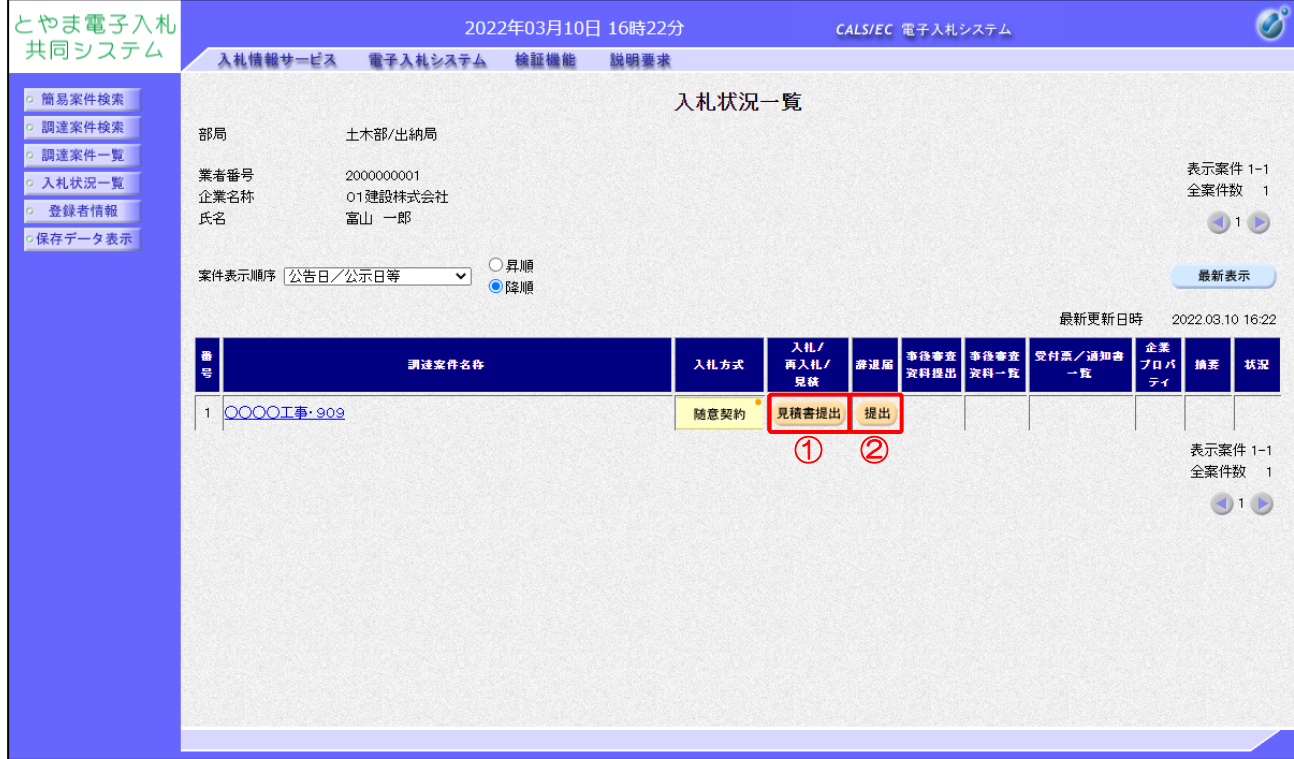

- ①「入札/再入札/見積」列の「見積書提出」ボタンをクリックし、見積書を提出します。
- ② 辞退届を提出する場合は「辞退届」列の「提出」ボタンをクリックします。
- ※ 辞退届は見積書受付開始予定日時以前でも提出が可能です。

# (2) 見積書の作成

見積書を作成します。

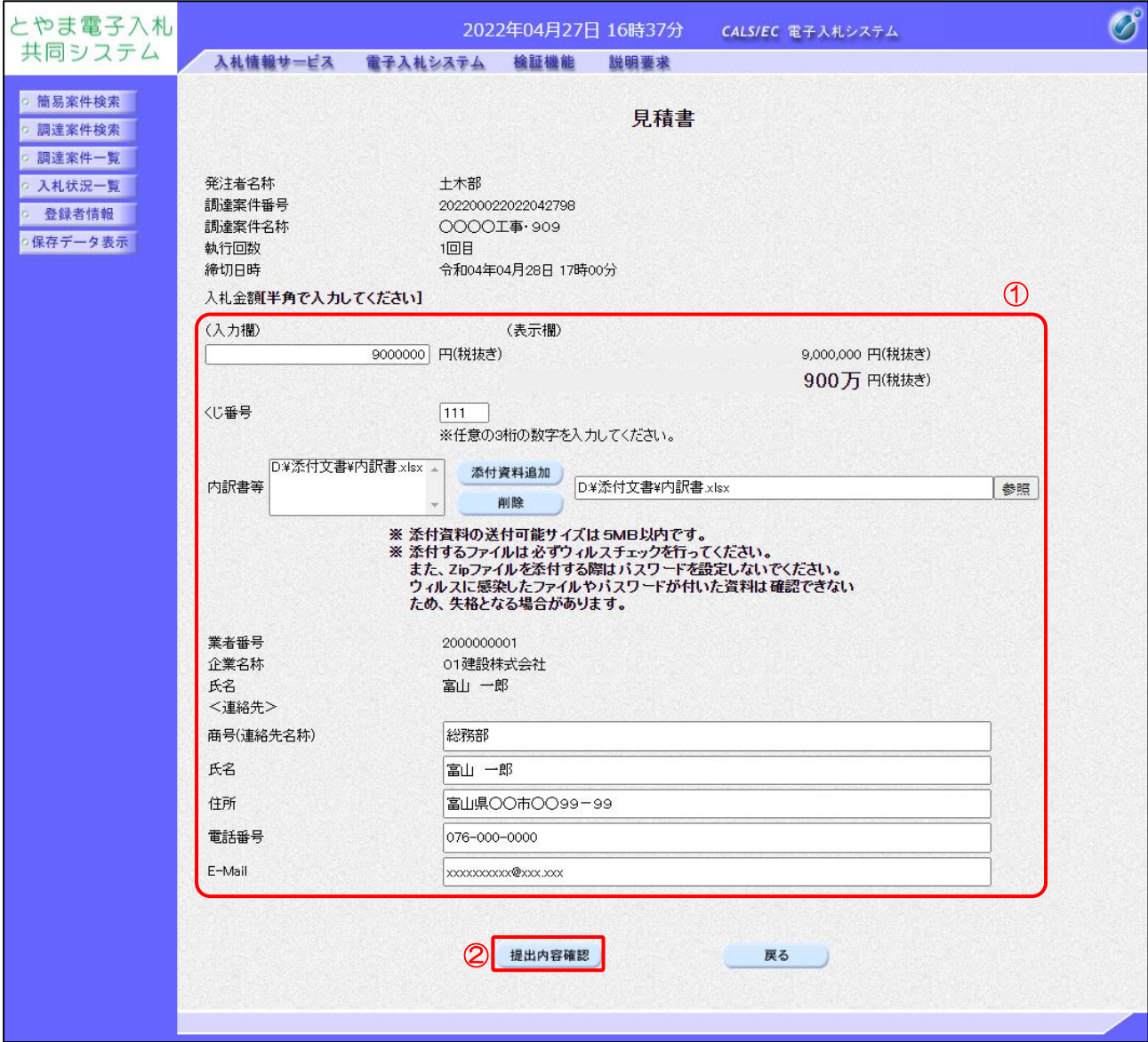

- ① 各入力項目に見積書の情報を入力します。
- ②「提出内容確認」ボタンをクリックし、提出内容を確認します。

#### 【項目説明】

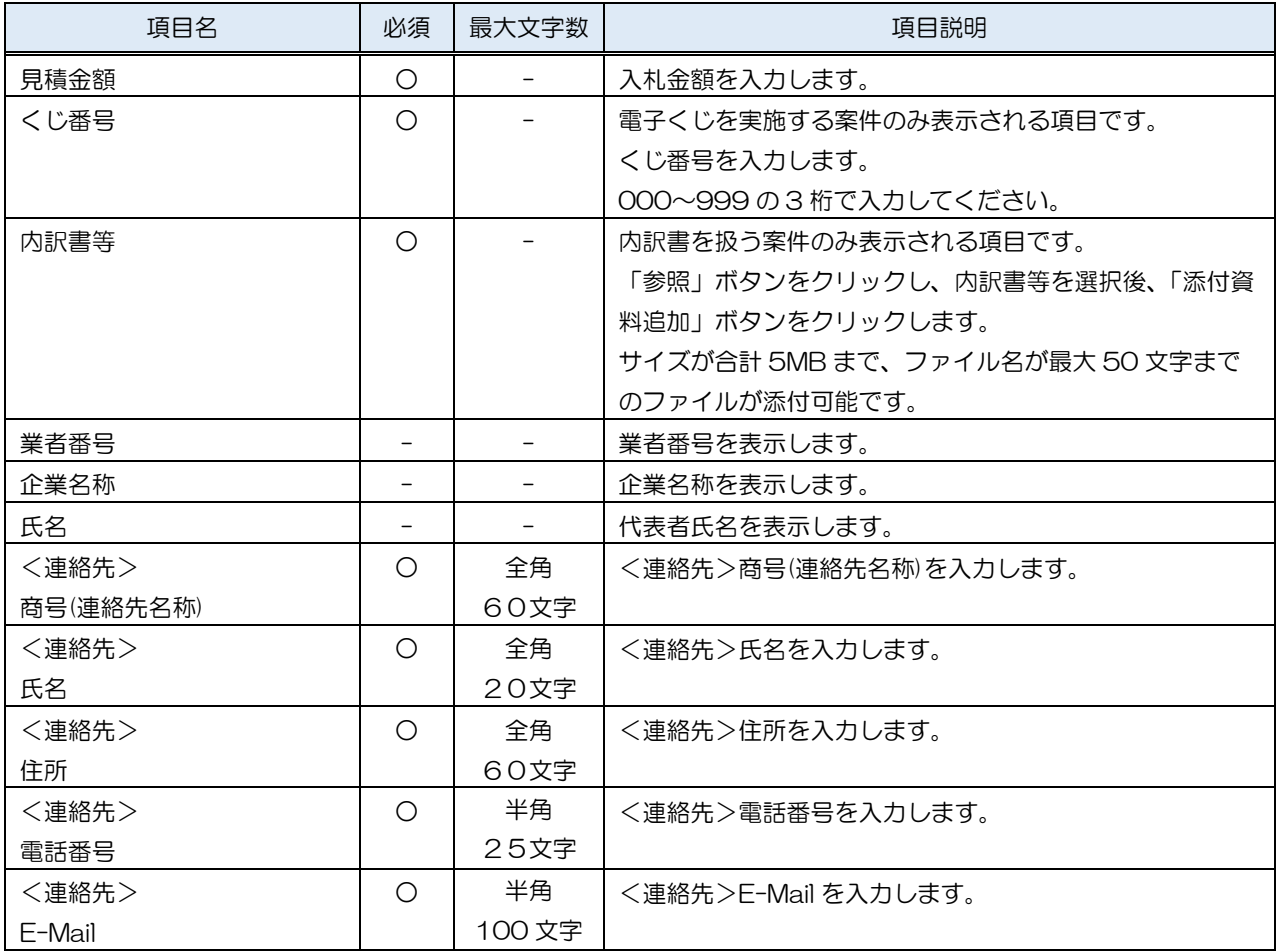

※ 添付ファイルに関して、下表のファイル以外は添付することができません。

(xls、doc の古い Office 形式のファイルは、セキュリティ上の理由で推奨しておりません。)

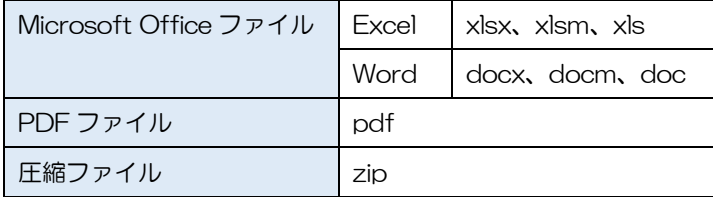

※ 添付するファイルは必ずウィルスチェックを行ってください。 また、Zip ファイルを添付する際にはパスワードを設定しないでください。 ウィルスに感染したファイルやパスワードが付いた資料は確認できない ため、失格となる場合があります。

# (3) 見積書の内容確認

見積書の内容を確認します。

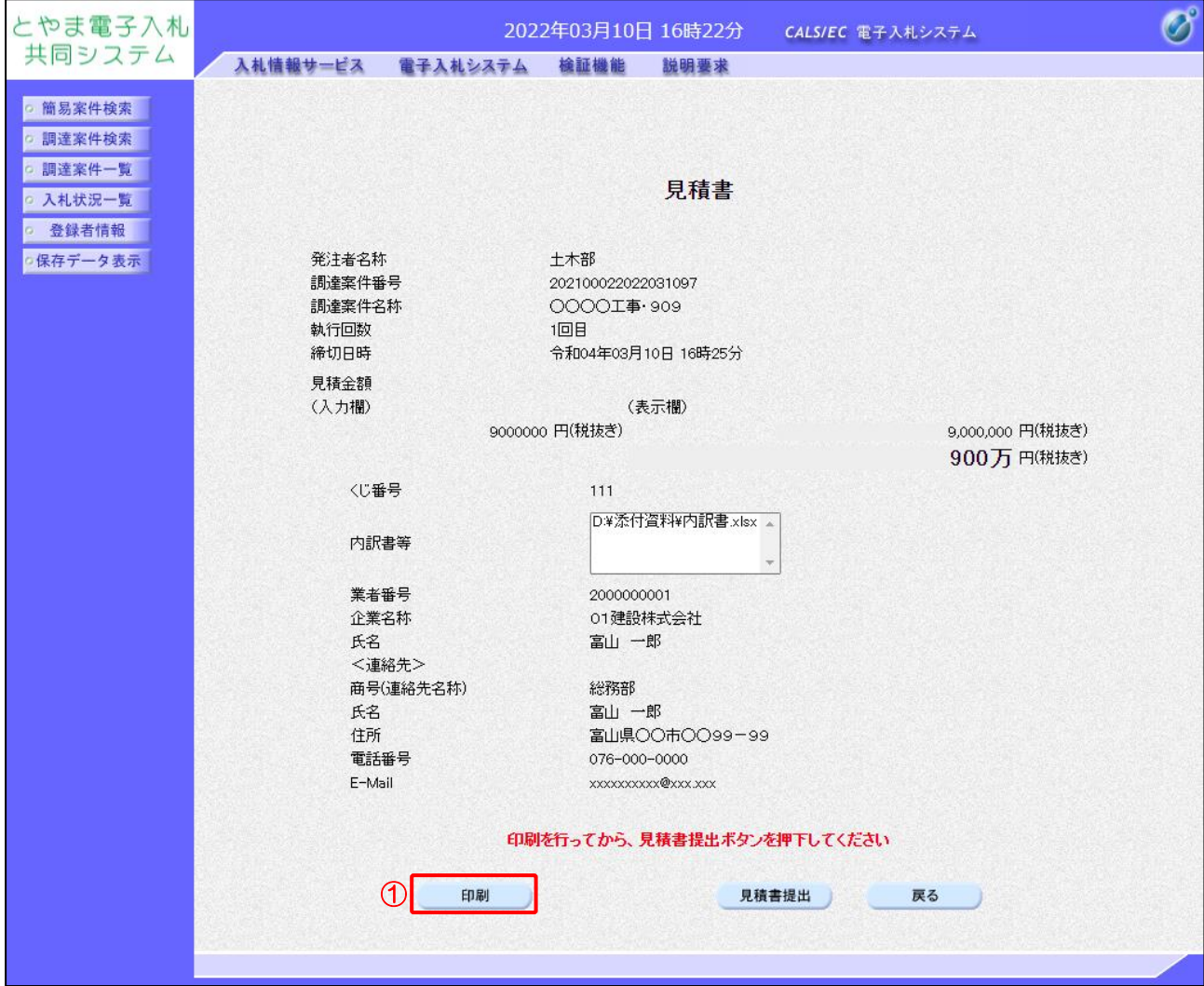

- ①「印刷」ボタンをクリックし、見積書(印刷)を表示します。
- ※ 見積書は、一度提出すると以降見積金額などの内容を確認することができなくなります。 控えが必要な場合、必ずこの画面の印刷を行ってください。

# ●印刷画面

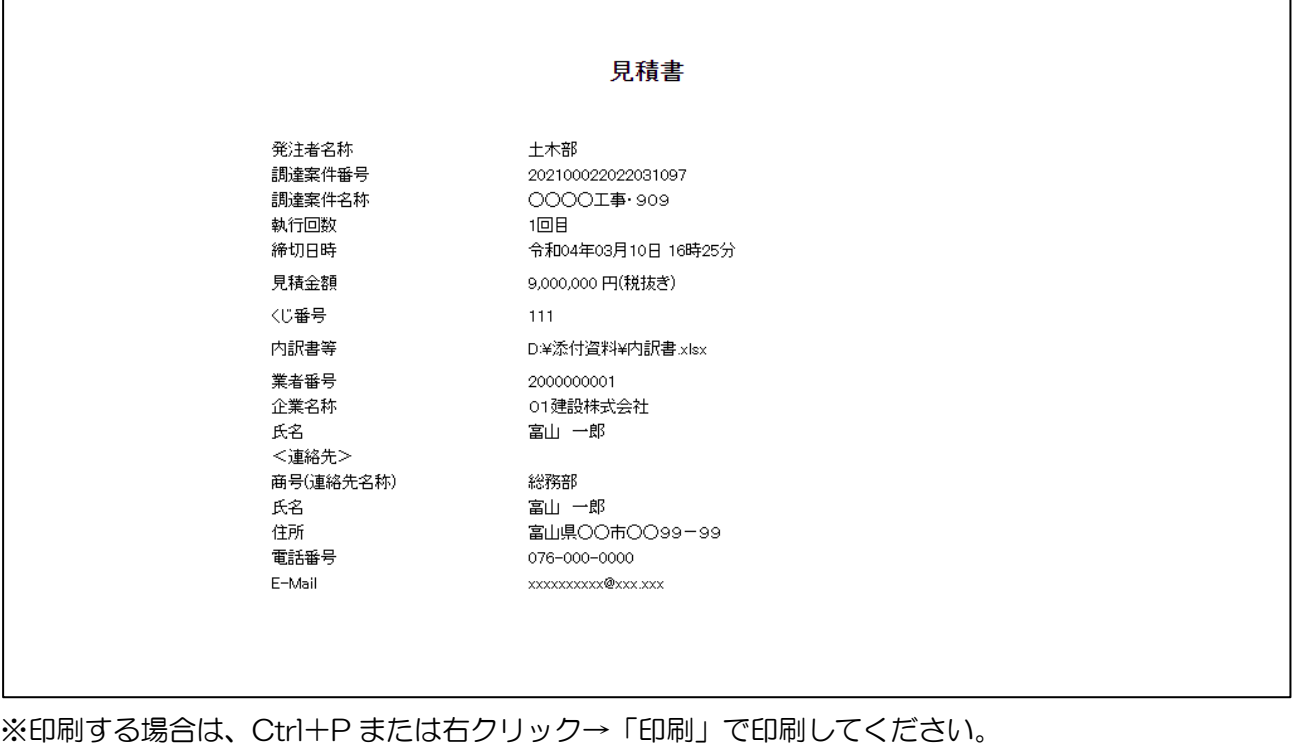

# (4) 見積書の提出

見積書を提出します。

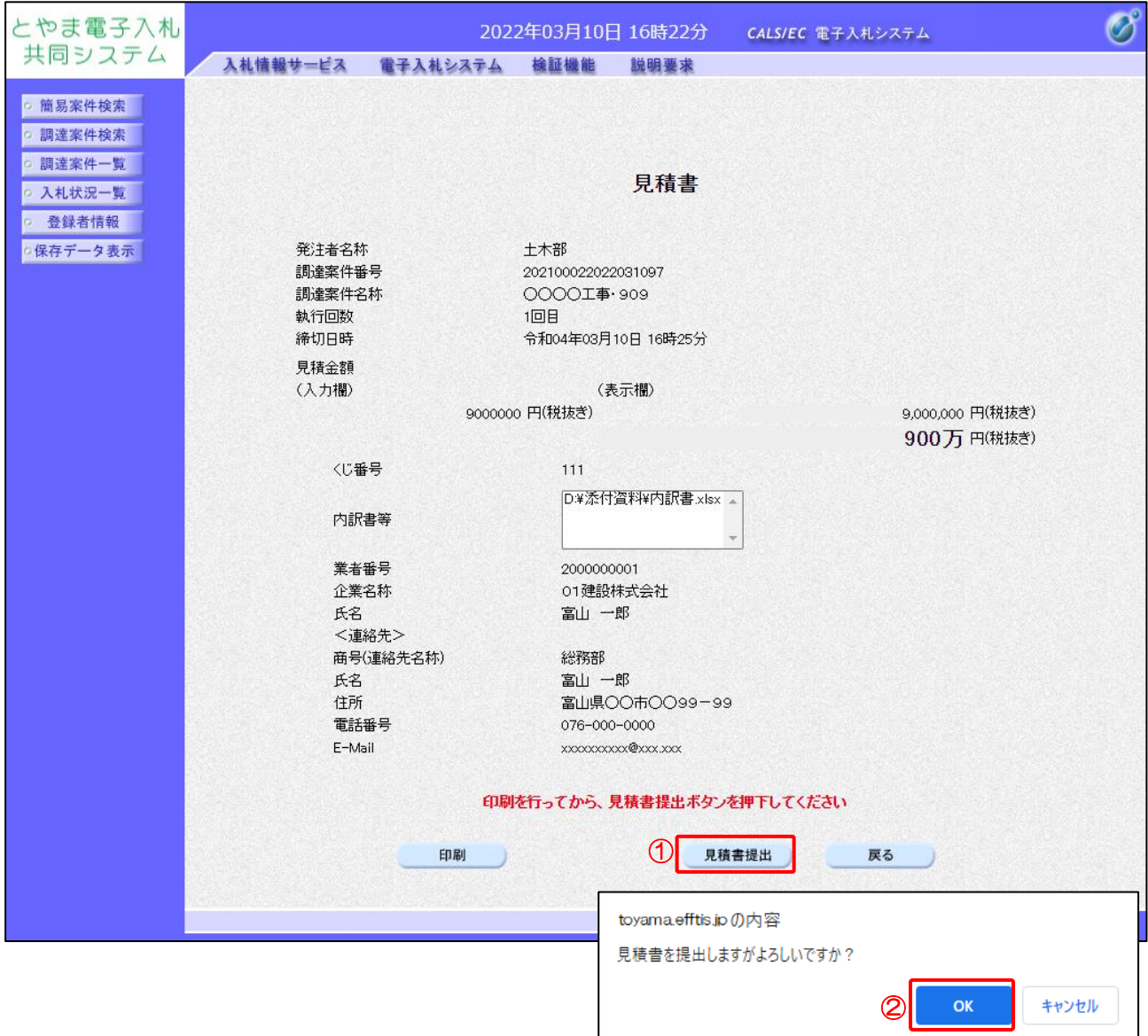

【操作説明】

- ①「見積書提出」ボタンをクリックし、見積書を提出します。
- ② 確認ダイアログが表示されますので「OK」ボタンをクリックしてください。

見積書は、一度提出すると内容の確認、取下げ、修正、再提出は 一切できませんのでご注意ください。

(5) 見積書受信確認通知の確認

見積書を提出すると「見積書受信確認通知」が表示されます。

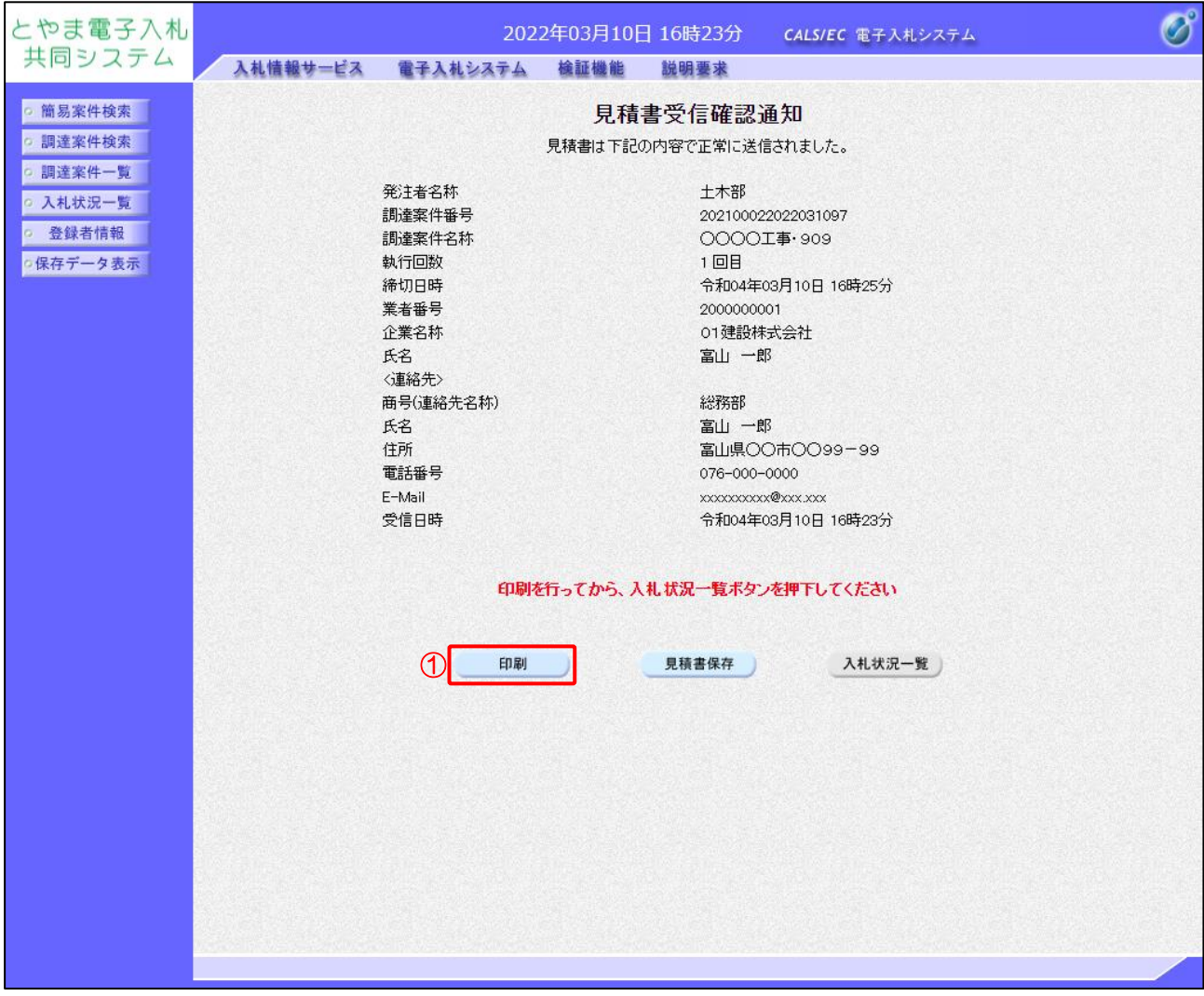

- ①「印刷」ボタンをクリックし、見積書受信確認通知(印刷)を表示します。
- ※ 受信確認通知は以後表示することができませんので、控えが必要な場合、必ずこの画面の印刷を行 ってください。

#### ●印刷画面

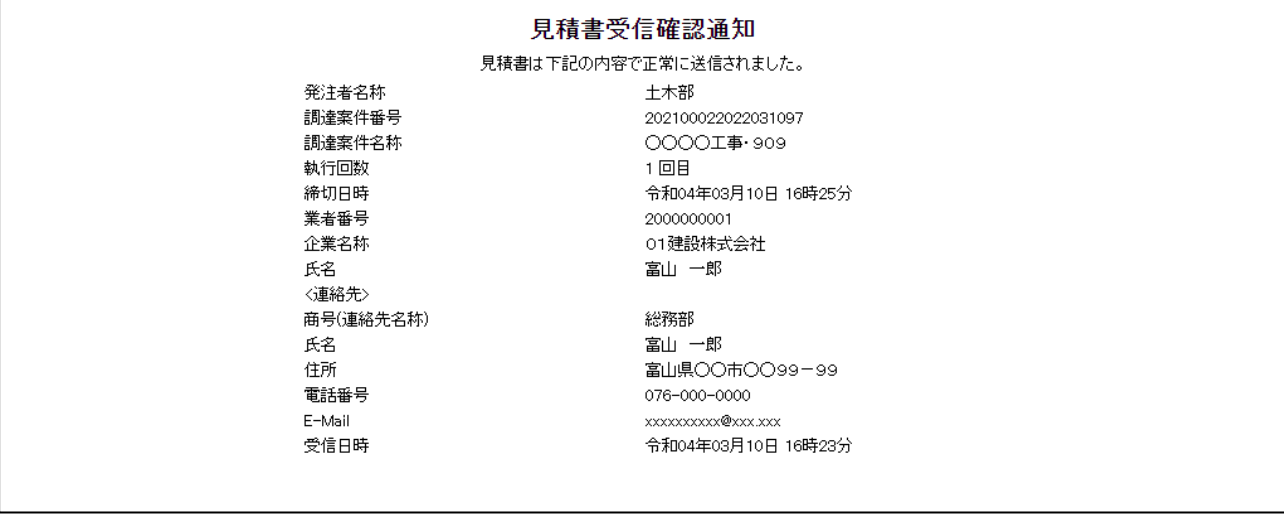

# (6) 辞退届の作成

辞退届を作成します。

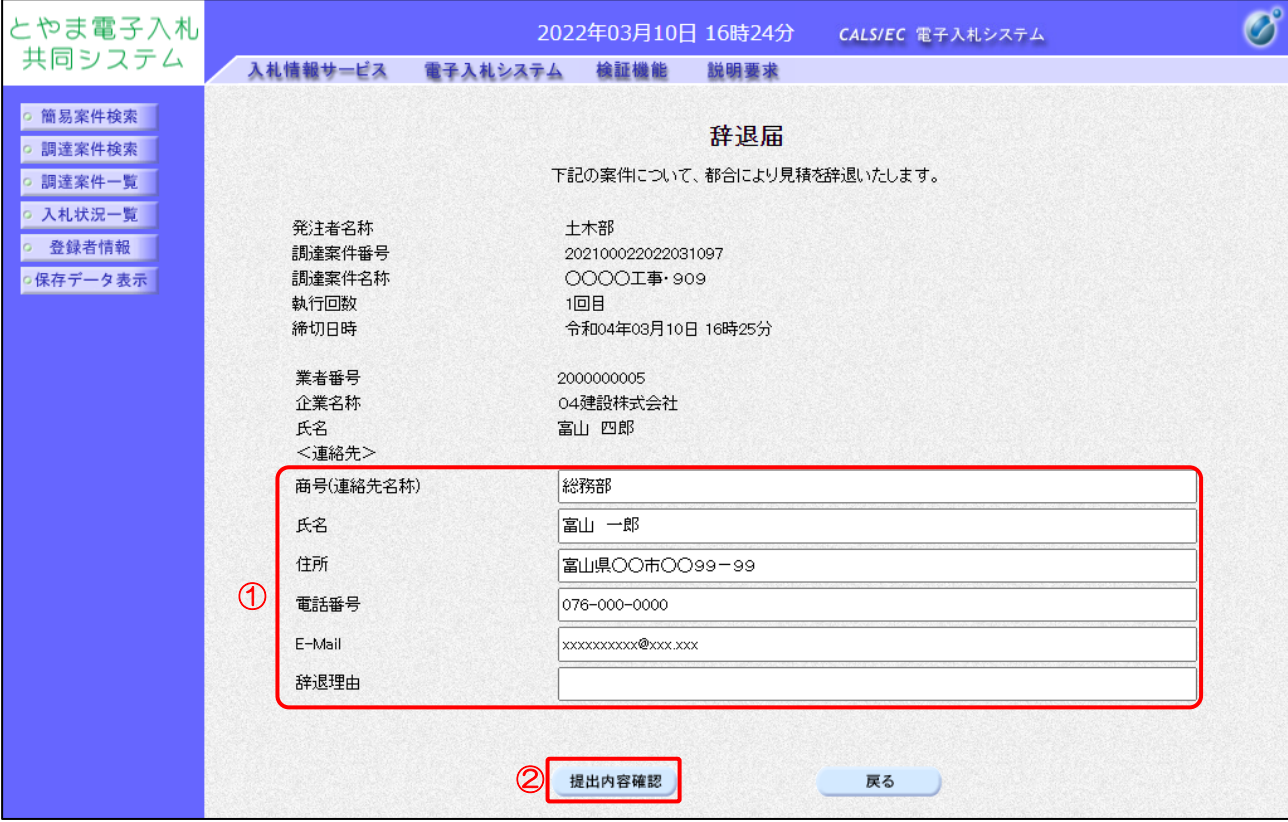

【操作説明】

① 各入力項目に辞退届の情報を入力します。

②「提出内容確認」ボタンをクリックし、提出内容を確認します。

※ 辞退届作成以降の操作手順は、(3)見積書の内容確認~(5)見積書受信確認通知の確認と同様です

#### 【項目説明】

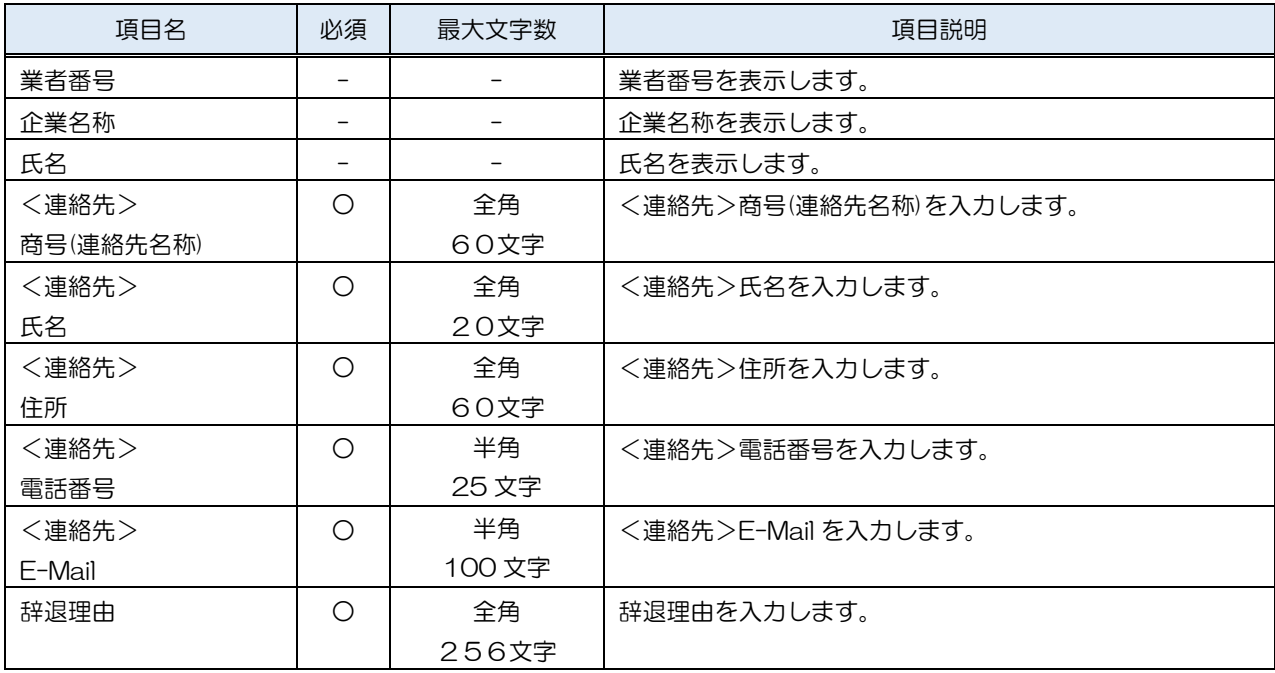

## 8.2.3 見積書(辞退届)受付票の確認

見積書(辞退届)を提出すると見積書(辞退届)受付票が発行されます。

(1) 入札状況一覧の表示

対象となる案件を検索して入札状況一覧を表示します。

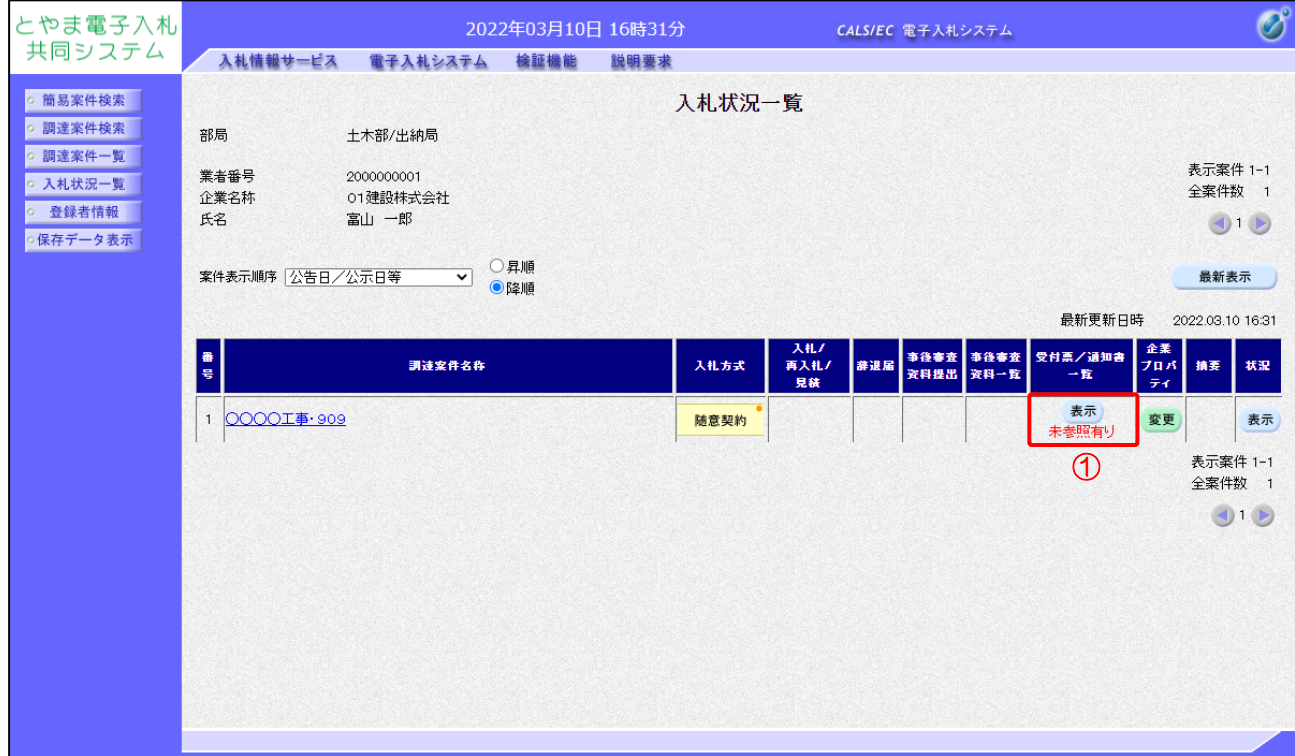

【操作説明】

①「受付票/通知書一覧」列の「表示」ボタンをクリックし、入札状況通知書一覧を表示します。

(2) 見積書(辞退届)受付票の表示

見積書(辞退届)受付票を表示します。

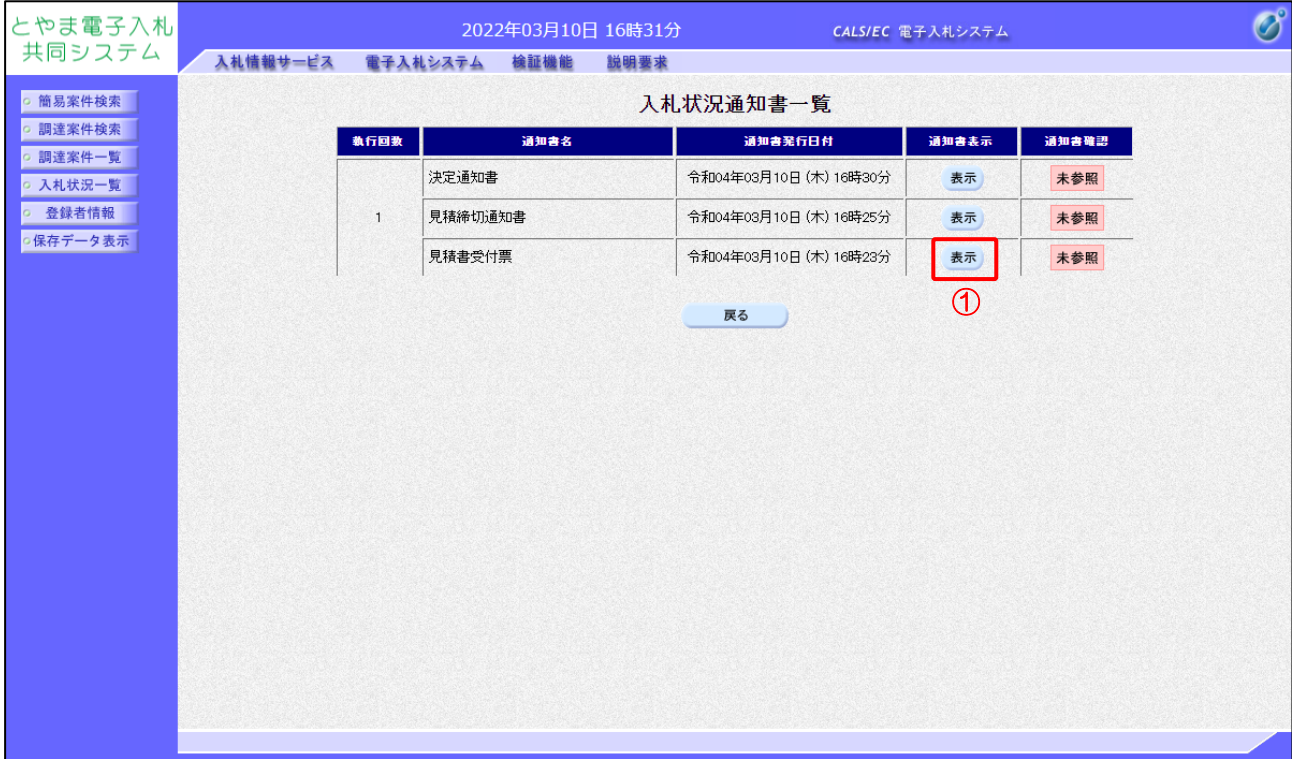

【操作説明】

- ① 通知書名が「見積書受付票」の「通知書表示」列の「表示」ボタンをクリックし、見積書受付票 を表示します。
- ※ 辞退届受付票の場合は通知書名が「辞退届受付票」と表示されます。

【項目説明】

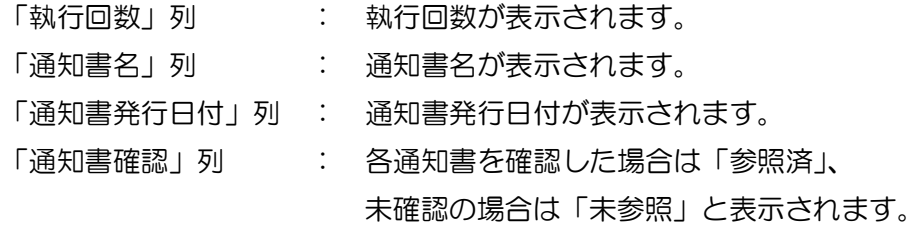

(3) 見積書(辞退届)受付票の確認

見積書(辞退届)受付票を確認します。

※ 辞退届受付票の確認も同様です。

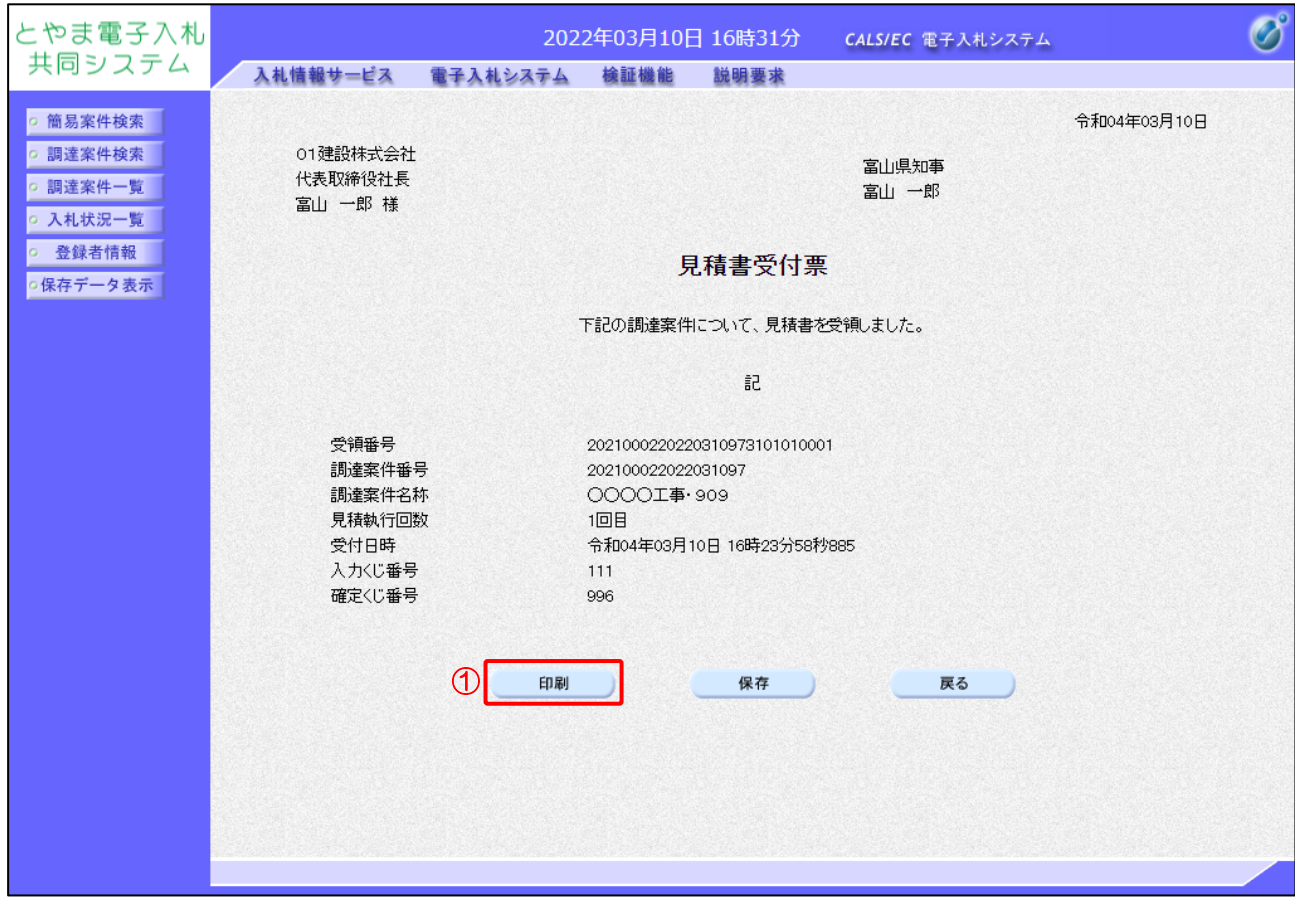

# 【操作説明】

①「印刷」ボタンをクリックし、見積書受付票(印刷)を表示します。

●印刷画面

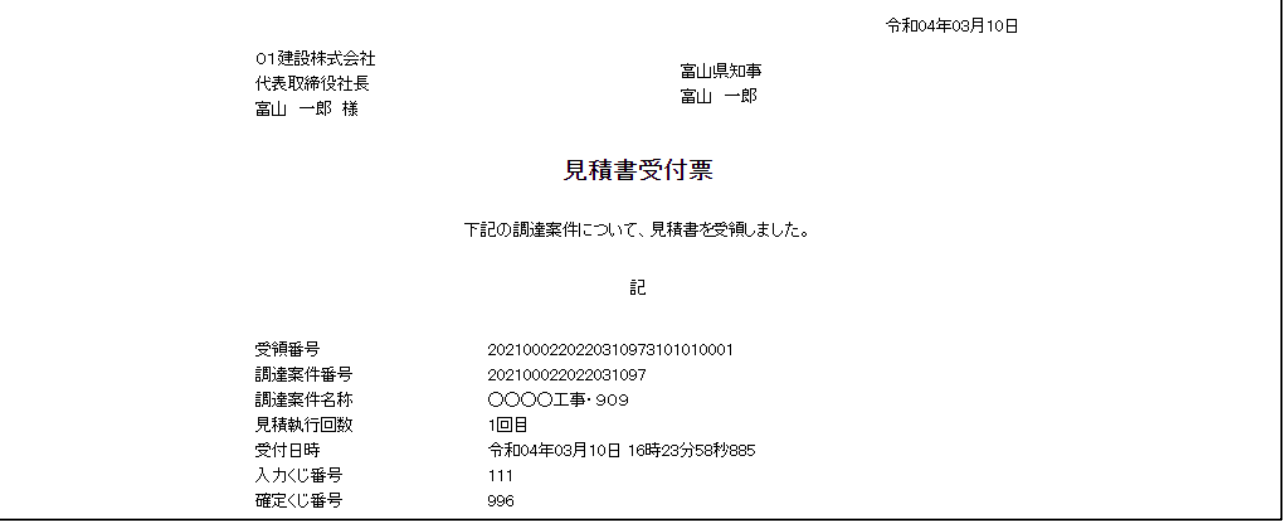

## 8.2.4 見積締切通知書の確認

見積が締切となると見積締切通知書が発行されます。

(1) 入札状況一覧の表示

対象となる案件を検索して入札状況一覧を表示します。

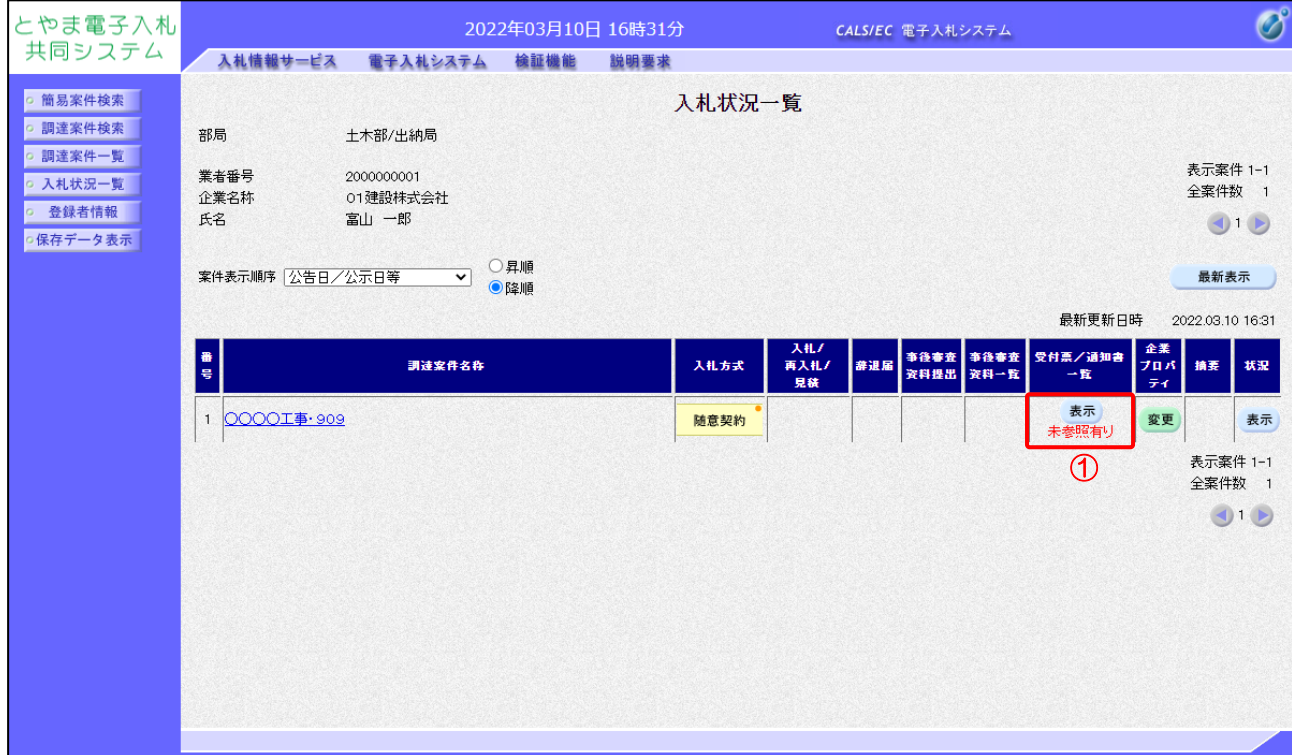

【操作説明】

①「受付票/通知書一覧」列の「表示」ボタンをクリックし、入札状況通知書一覧を表示します。

(2) 見積締切通知書の表示

見積締切通知書を表示します。

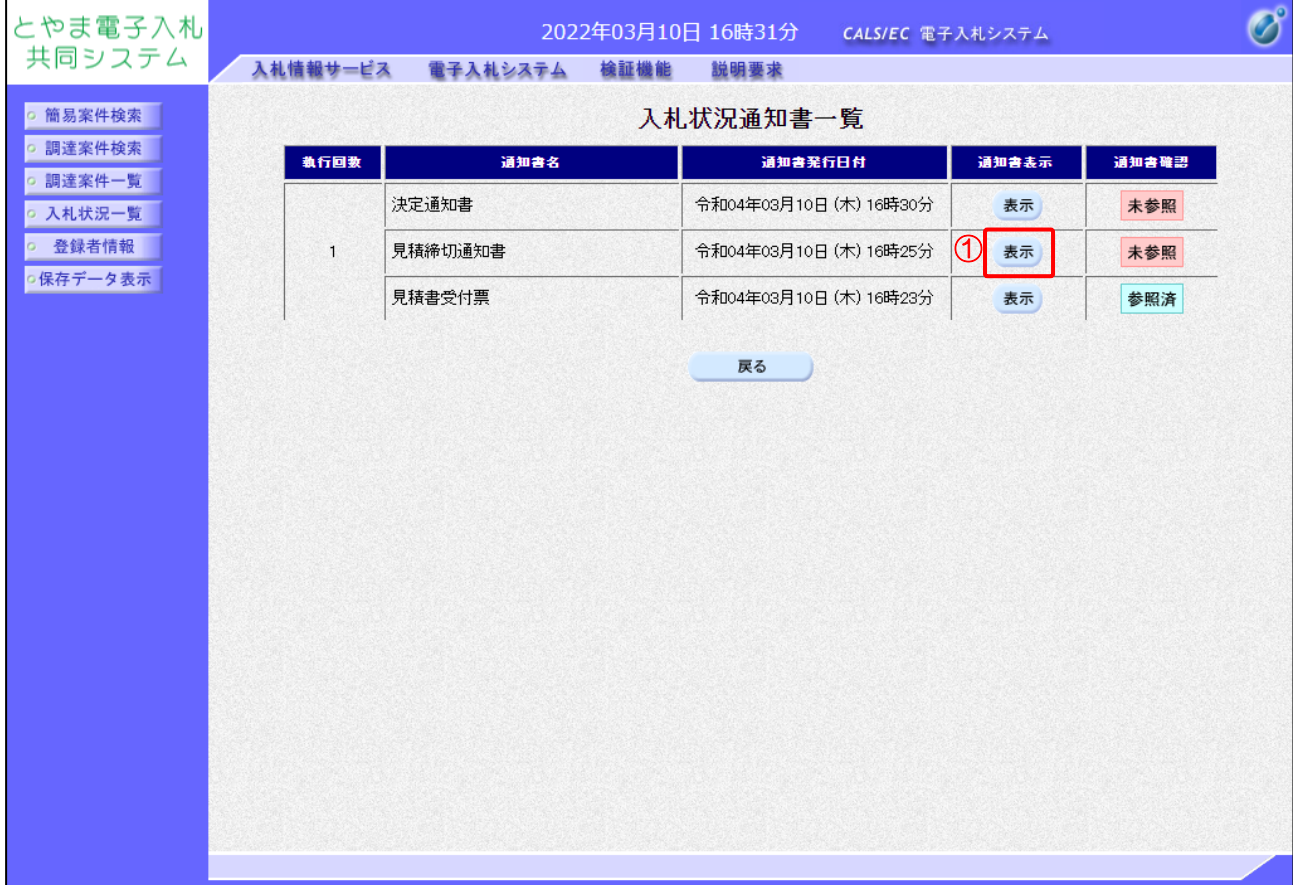

【操作説明】

① 通知書名が「見積締切通知書」の「通知書表示」列の「表示」ボタンをクリックし、見積 締切通知書を表示します。

【項目説明】

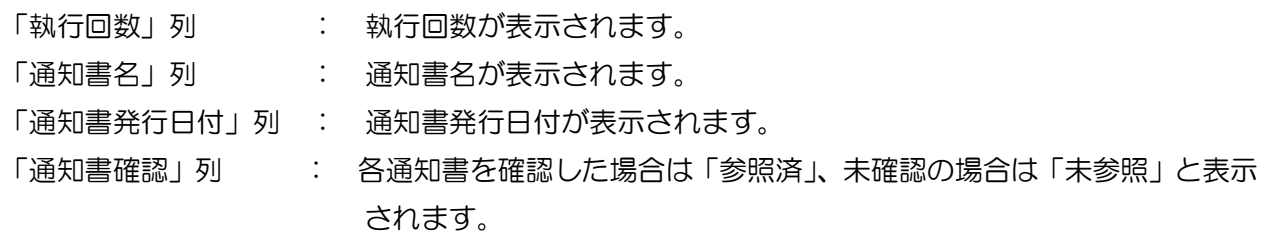

# (3) 見積締切通知書の確認

見積締切通知書を確認します。

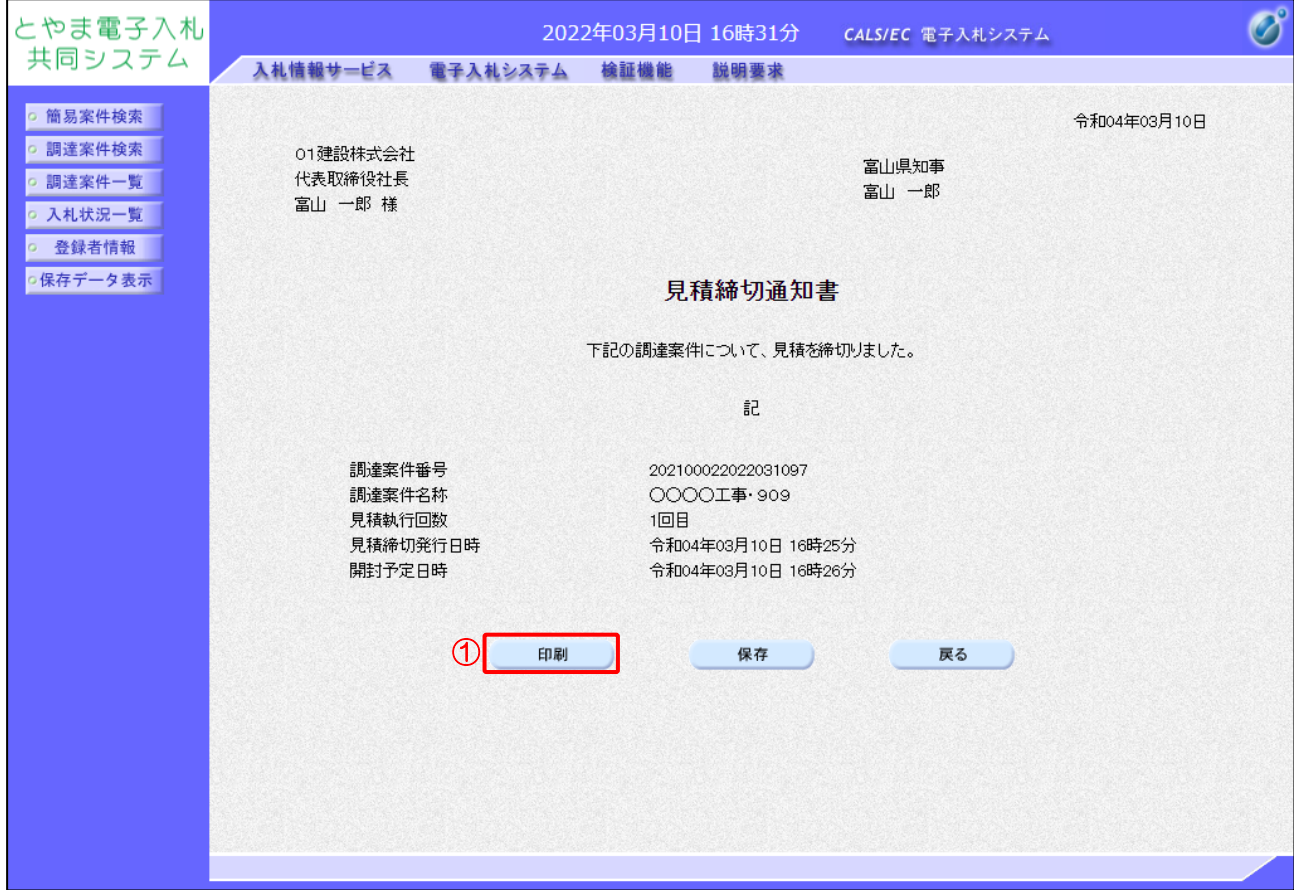

#### 【操作説明】

①「印刷」ボタンをクリックし、見積締切通知書(印刷)を表示します。

●印刷画面

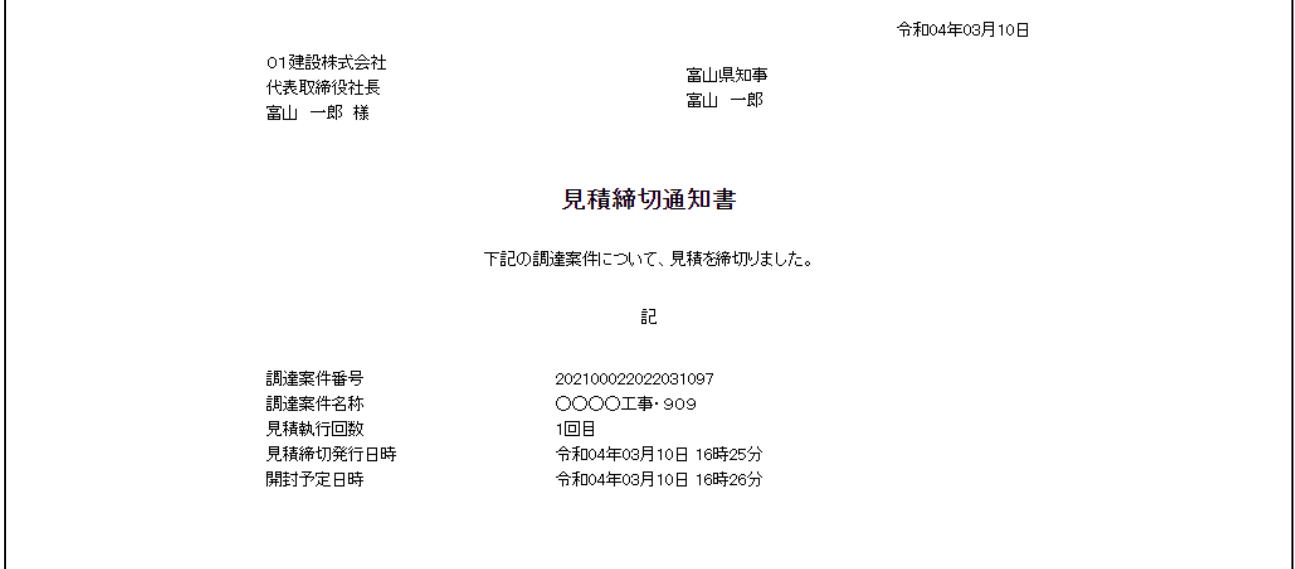

#### 8.2.5 決定通知書の確認

落札者が決定すると決定通知書が発行されます。

(1) 入札状況一覧の表示

対象となる案件を検索して入札状況一覧を表示します。

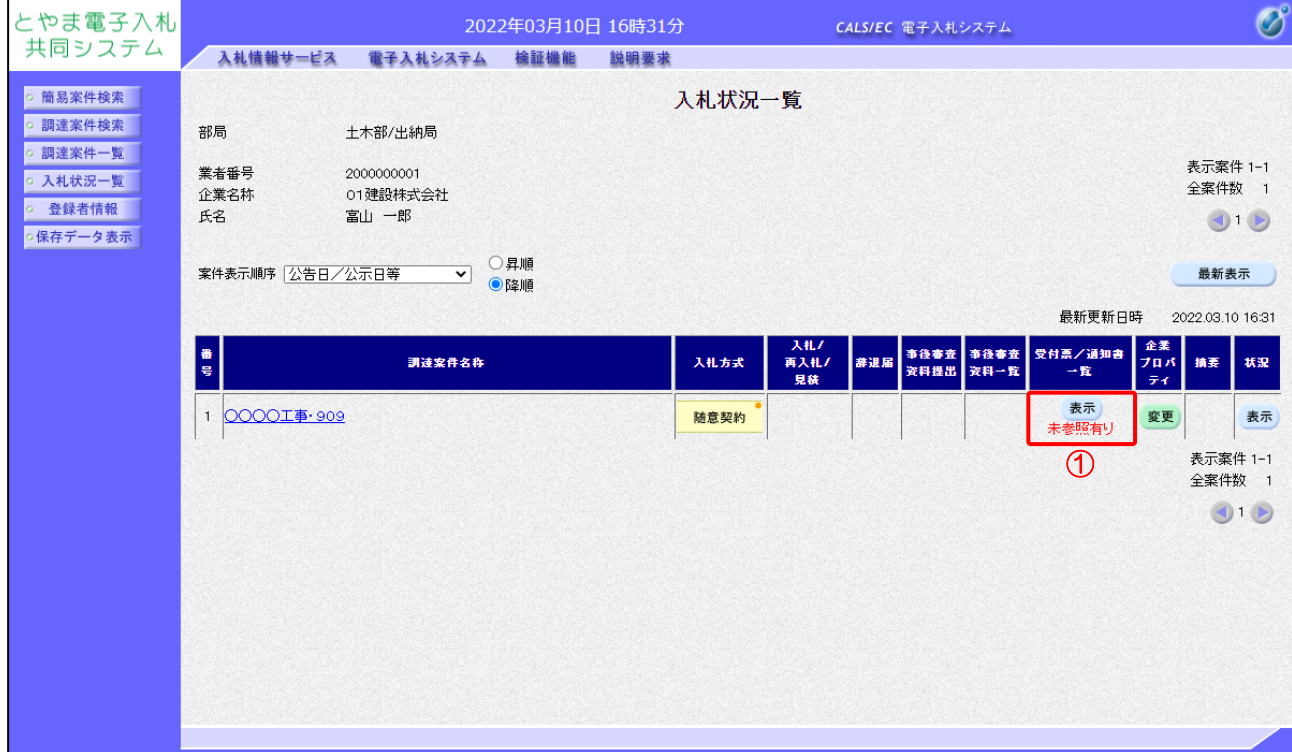

【操作説明】

①「受付票/通知書一覧」列の「表示」ボタンをクリックし、入札状況通知一覧を表示します。

# (2) 決定通知書の表示

決定通知書を表示します。

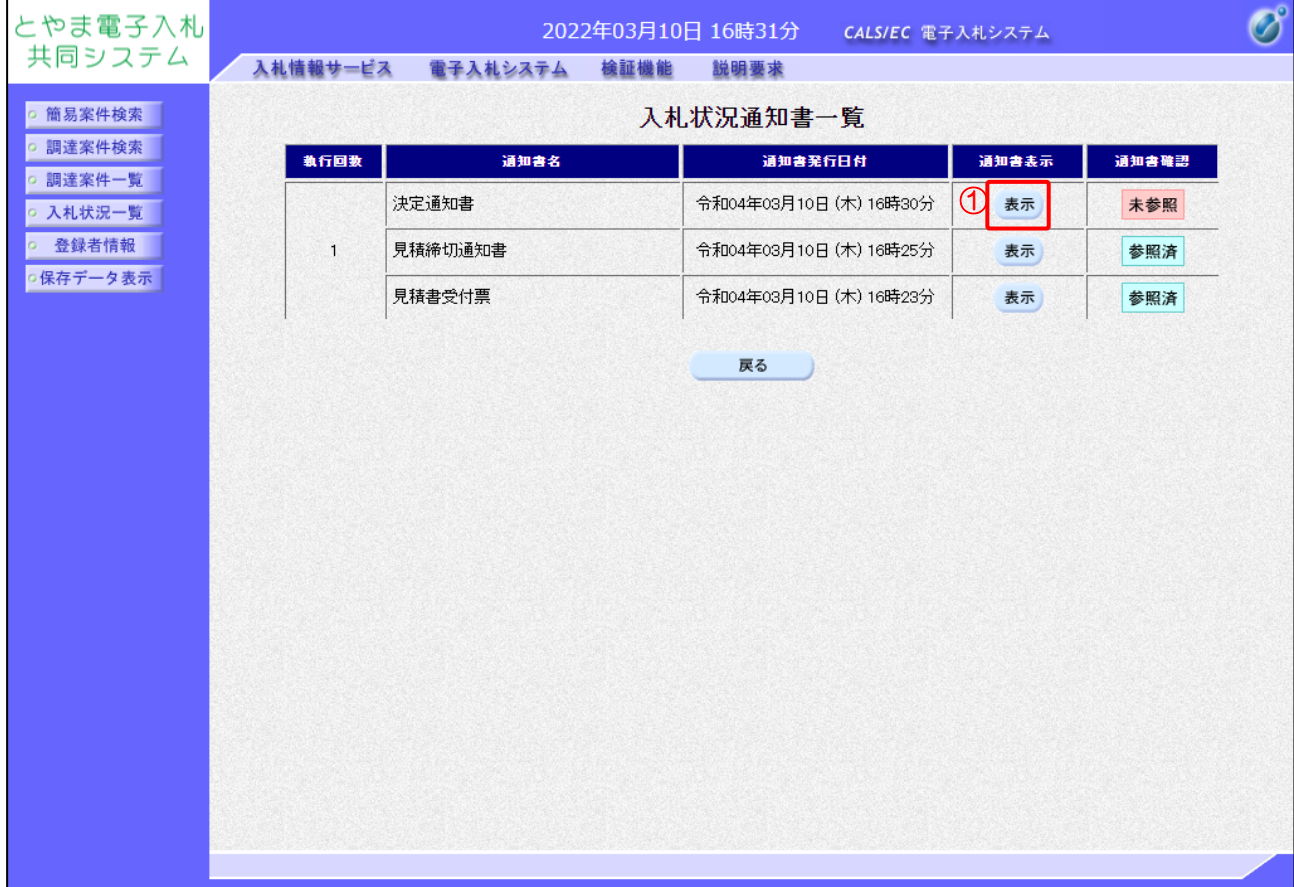

【操作説明】

① 通知書名が「決定通知書」の「通知書表示」列の「表示」ボタンをクリックし、 決定通知書を表示します。

【項目説明】

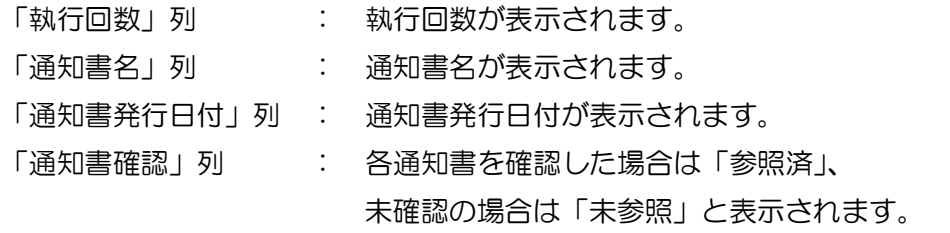

## (3) 決定通知書の確認

#### 決定通知書を確認します。

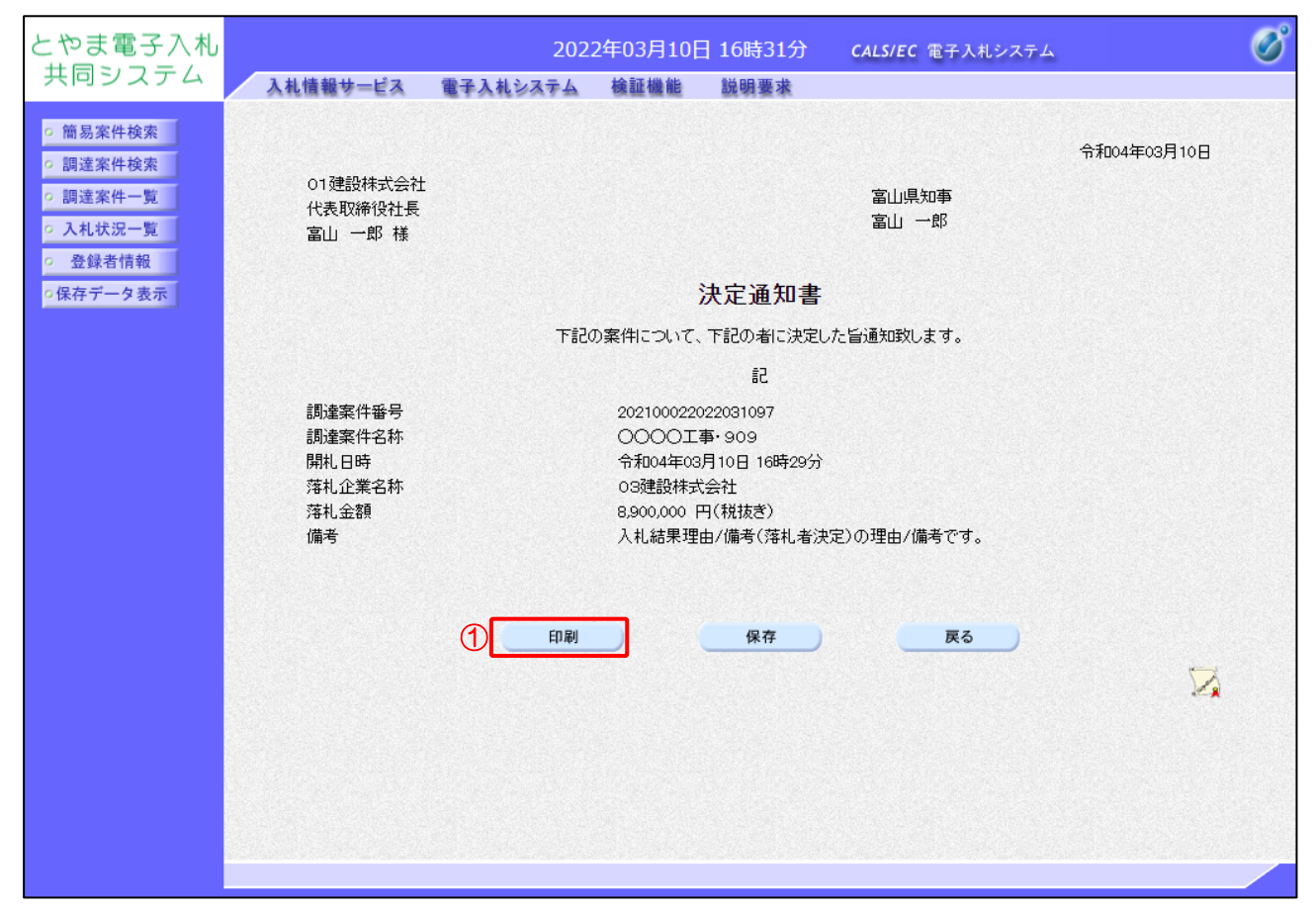

#### 【操作説明】

### ①「印刷」ボタンをクリックし、決定通知書(印刷)を表示します。

●印刷画面

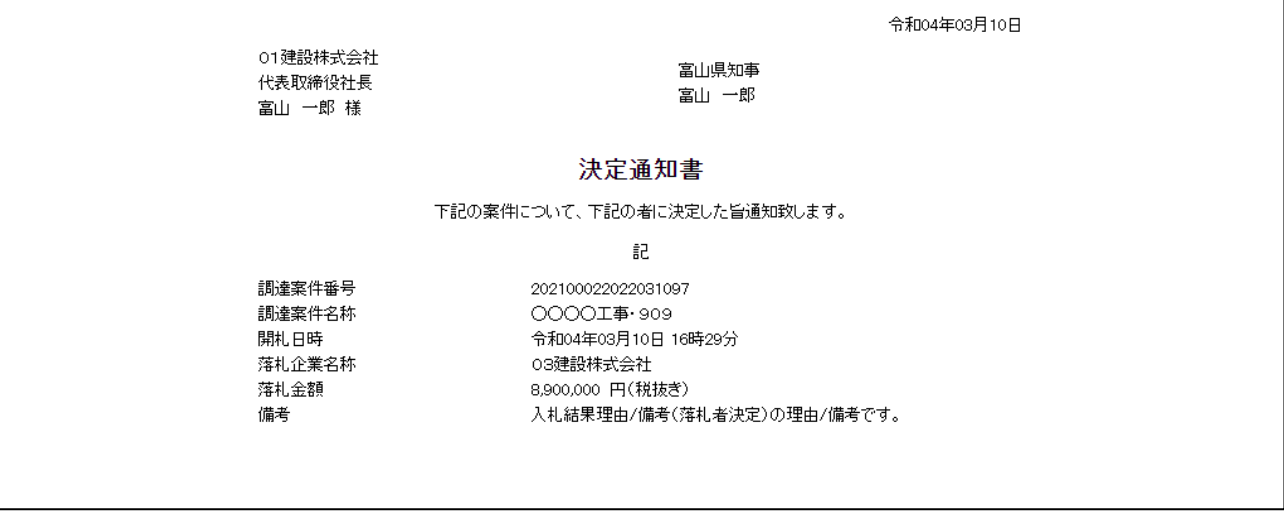

【メモ】